Gálac

# **Guía de Adiestramiento Nómina**

*Módulo 1*

Gálac Software

Av. Sanatorio del Ávila, Centro Empresarial Ciudad Center, Torre C, Piso 1, Urb. Boleíta Norte, Caracas 1071 – Venezuela Telfs.: 0212-718.18.11 Fax: 0212-820.92.00 Email: [info@galac.com](mailto:info@galac.com)

**Noviembre, 2023**

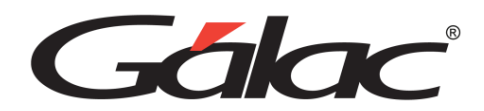

# **Guía de Adiestramiento de Nómina Windows**

Esta guía le ayudará a conocer el uso del software Nómina, resaltando la información y los procedimientos más usuales que utilizará en el programa.

## **Insertar Trabajadores**

Una vez finalizada la guía de Adiestramiento – Parámetros, chequee que la nómina activa en el sistema sea la que recién se insertó en los ejercicios de dicha guía, en caso de no ser, debe seleccionarla entrando en el *Menús Principal* luego el menú *Tipo de Nómina* → *Escoger*  o presionando la tecla **<F7>.**

A continuación insertaremos los trabajadores, para ello ir al *Menús Principal***,** diríjase al menú *Trabajador* → *Insertar* el programa le mostrará la siguiente ventana.

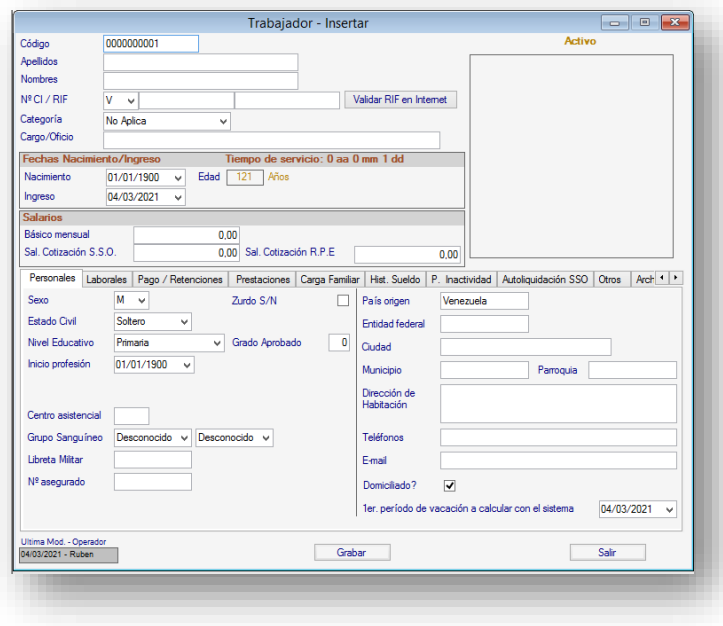

Guía de Adiestramiento – Nómina Pág.2 08/11/2023

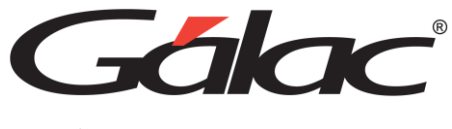

#### **RECUERDE:**

- Cada trabajador está ubicado en un departamento, deberá relacionarlos según su Cargo u oficio.
- Si se va a trabajar con histórico de sueldo debe seleccionarse la pestaña con ese nombre: *"Hist. Sueldo"* e ingresar estos datos, en nuestro caso, trabajaremos en este curso con saldos iniciales de prestaciones
- *Datos Laborales* debe indicar la información correspondiente al tipo de contrato, tipo de cargo el cual es obligatoria para la emisión del archivo plano del Mintra, como también los datos de ticket alimentación y la jornada laboral*,* en la pestaña *Pagos /Retenciones* debe indicar la forma de cobro del trabajador, para los trabajadores que disfrutan de cuentas bancarias para el depósito de nómina debe escoger el banco,los aportes de caja de ahorro y las retenciones de I.S.L.R., el depósito de antigüedad, etc.

• Cada vez que ingrese un trabajador debe presionar el botón *Grabar*. Seguidamente incluya los datos de la siguiente

tabla en la ventana anterior.

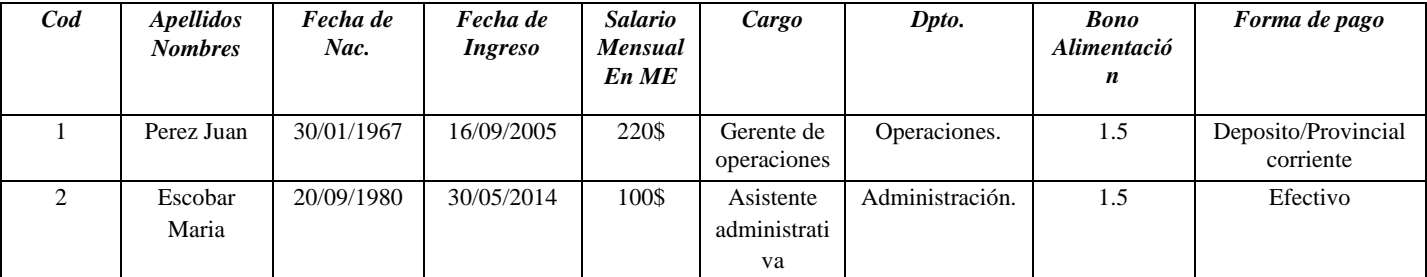

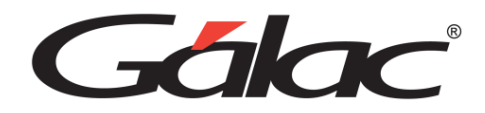

Recuerde presionar el botón **Grabar** cada vez que termine de insertar la información de cada trabajador.

#### **Manejo de Conceptos de Asignaciones y Deducciones**

En la nómina de empleados se debe insertar el concepto de HCM, para ello desde el *<Menú Principal>* seleccione el menú *Definición de Conceptos* → *Insertar*, aparece la siguiente ventana:

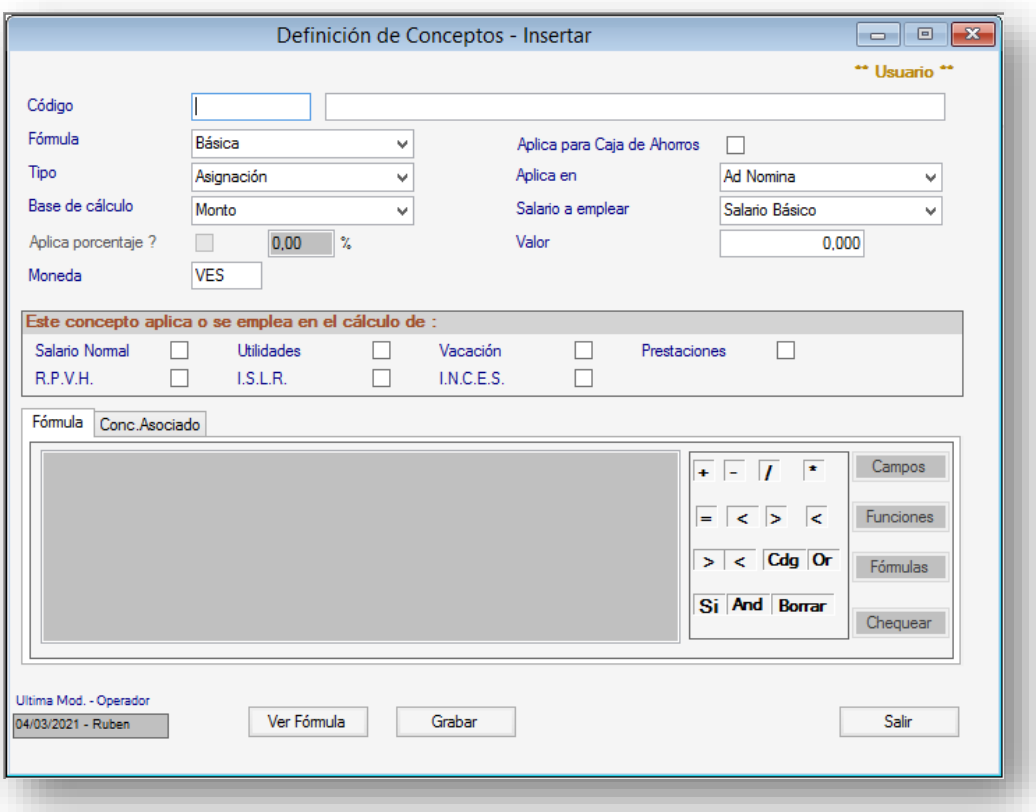

**Nota**: Es importante resaltar que al crear conceptos podemos encontrar la siguientes 3 variables con respecto al **número inicial usado en el código de cada concepto**:

Guía de Adiestramiento – Nómina entre a contra entre a contra entre a contra entre a contra entre a contra entre a pág.4 08/11/2023

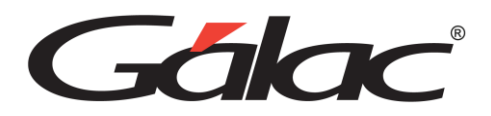

- 1: son tipo asignación ejemplo: 1010 Salario
- 2 son tipo deducción ejemplo 2100 Días No Trabajados
- 9 son tipo aporte patronal ejemplo 9901 Aporte Patronal SSO

Todo esto con el fin de que en el recibo de pago se muestren los conceptos de una forma más ordenada

Recuerde además definir adecuadamente el tipo de fórmula, la base de cálculo, etc.

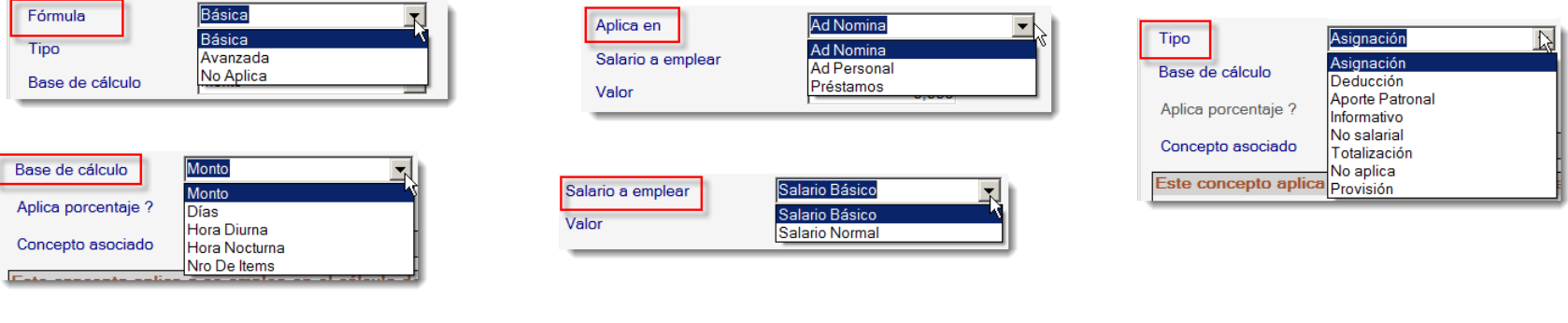

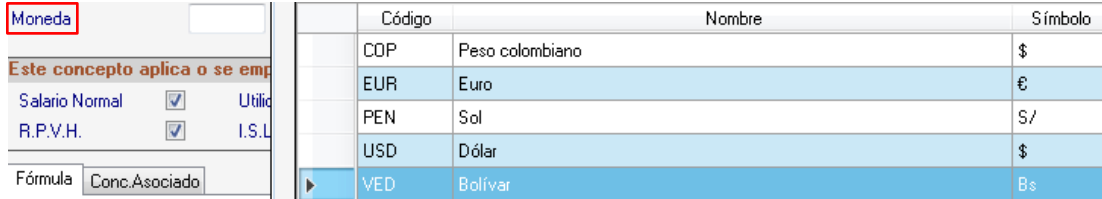

Ingrese el concepto HCM con los datos indicados en la siguiente tabla:

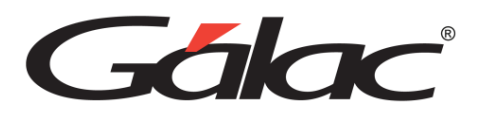

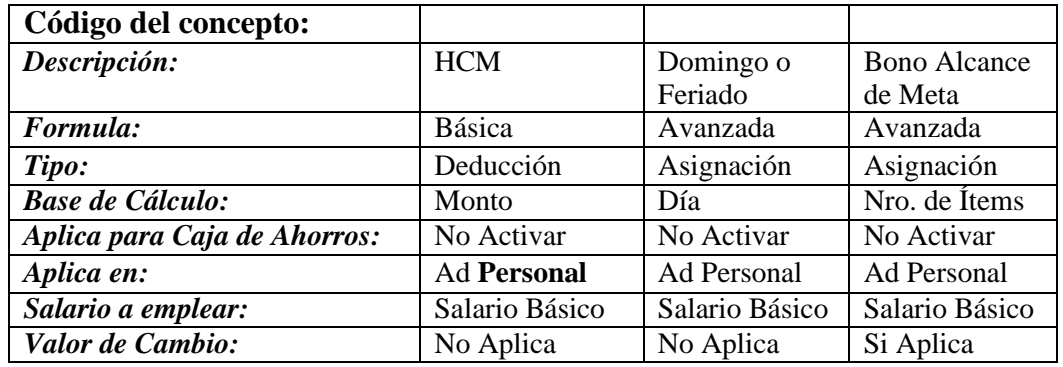

Los conceptos de asignaciones y deducciones constituyen aquellos elementos que se definen basados en una interpretación de la LOTTT, Contrato de la Construcción, y de la Contratación Colectiva vigente para la empresa en cuestión, siendo la base de todo el movimiento de la nómina.

Las asignaciones son todas aquellas percepciones que el trabajador recibirá en el período de pago como por ejemplo: sueldos, horas extras, bono de producción, etc., mientras las deducciones son todas aquellas partidas que serán restadas de la remuneración bruta percibida por el trabajador como: S.S.O., R.P.E., R.P.H.V., etc.

Se debe definir las asignaciones y deducciones que aplican para cada una de las nóminas a trabajar. Luego a través del menú *A/D Personal → Insertar* se incluirán los datos de las asignaciones y las deducciones personales de cada trabajador.

Al momento de hacer una deducción / asignación el programa le solicitará el "código del trabajador" y el "código del concepto", donde se listaran todos los conceptos de aplicación.

Si al insertar el concepto se solicita cantidad de horas, días o montos los debe especificar, adicionalmente, debe indicar para cuantas nóminas aplica y a partir de cual fecha desea que empiece a aplicar.

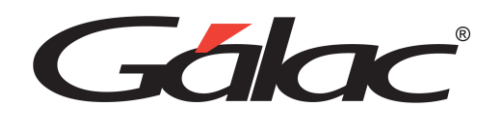

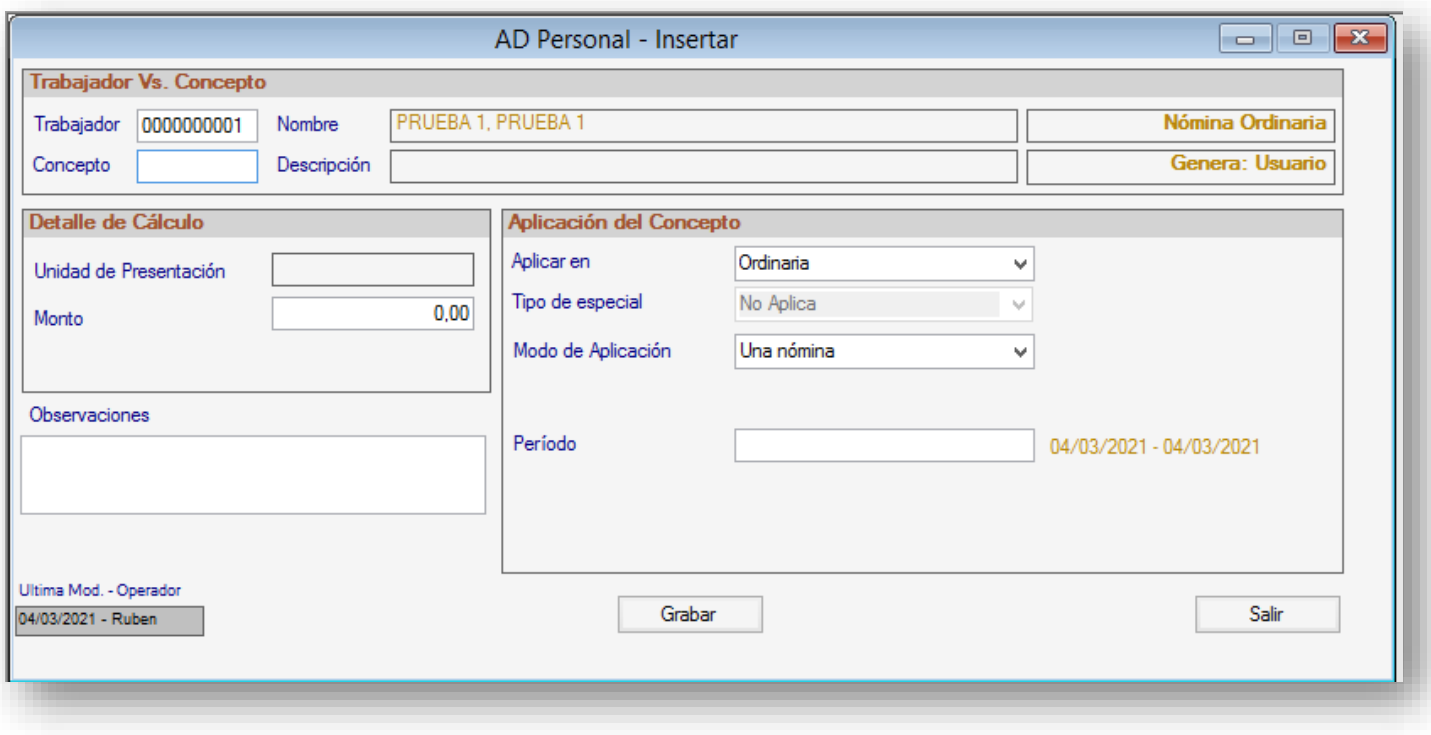

Ahora desde el *<Menú Principal>* seleccione la nómina de "Empleados" y adicionalmente seleccione la opción *AD Personales*→ *Insertar* e inserte las siguientes **Asignaciones / Deducciones** personales.

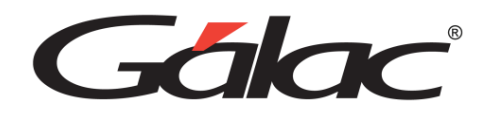

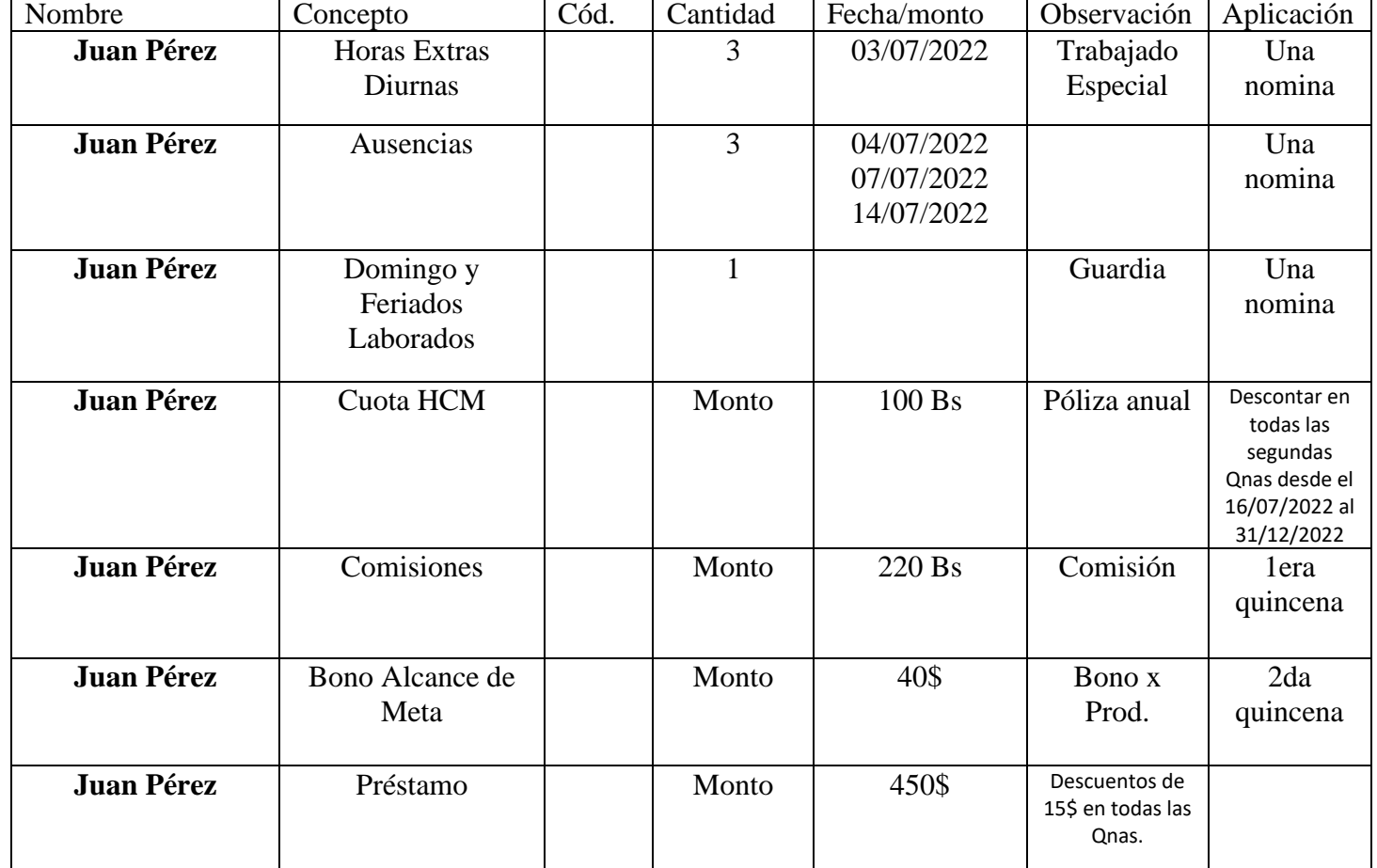

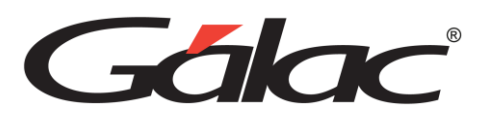

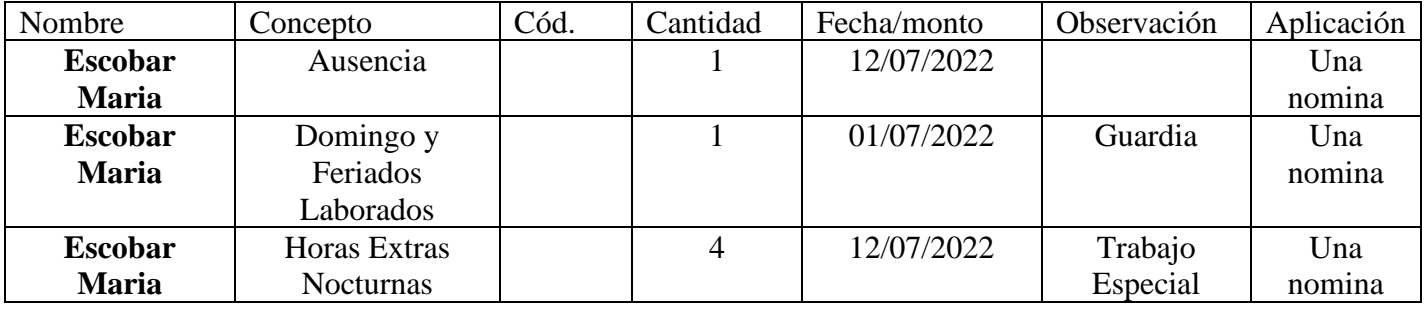

#### **Calcular la nómina**

Seleccione la nómina a calcular (empleados) a través del menú *Nómina* → *Calcular,* y lleve a cabo el proceso de calcular la nómina.

#### **Solicitar los Informes**

Los informes que ofrece el sistema le permiten revisar los resultados obtenidos por el proceso de cálculo de la nómina, en los informes: Recibo de pago, Relación de pago y Listado por forma de pago, usted podrá solicitar la información correspondiente a la nómina en curso o nóminas pasadas al histórico.

Para visualizar el informe desde el *<Menú Principal>* seleccione la opción *Nómina* → *Informe* y en la ventana de informes seleccione la opción →*Relación de pago o Relación de pago o Listado por forma de pago*

La información disponible en el módulo **Informes** es la siguiente:

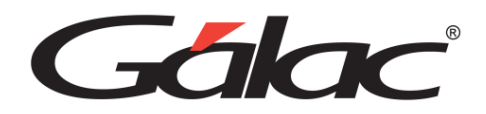

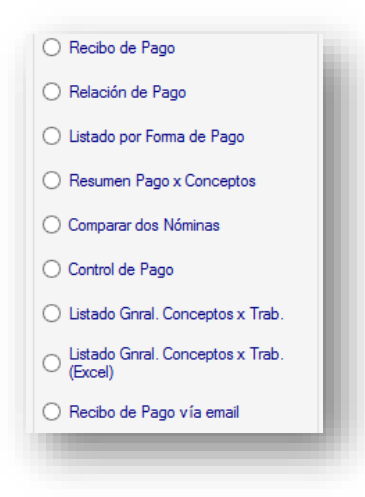

Además dispone de otros informes en la sección **Informes Varios**

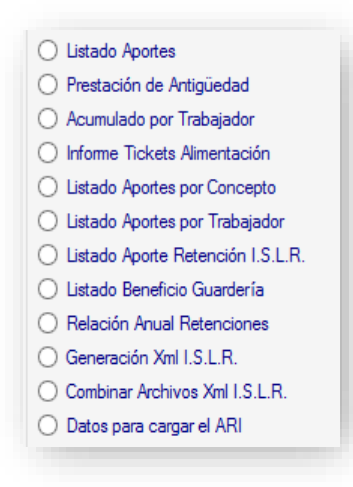

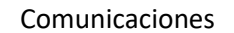

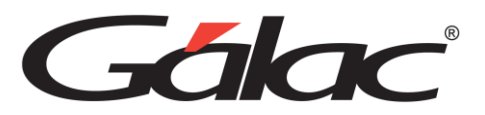

Para visualizar el informe, haga clic en el botón **Ejecutar** o por el contrario si desea abandonar esta operación haga clic en el botón **Salir**.

Recuerde indicar el tipo de medio por donde desea visualizar el informe (Pantalla o Impresora).

Si su nómina se a través de transferencia bancaria, debe generar el archivo plano accediendo al menú *Nómina*→ *Generar archivo plano* e indique los datos solicitados.

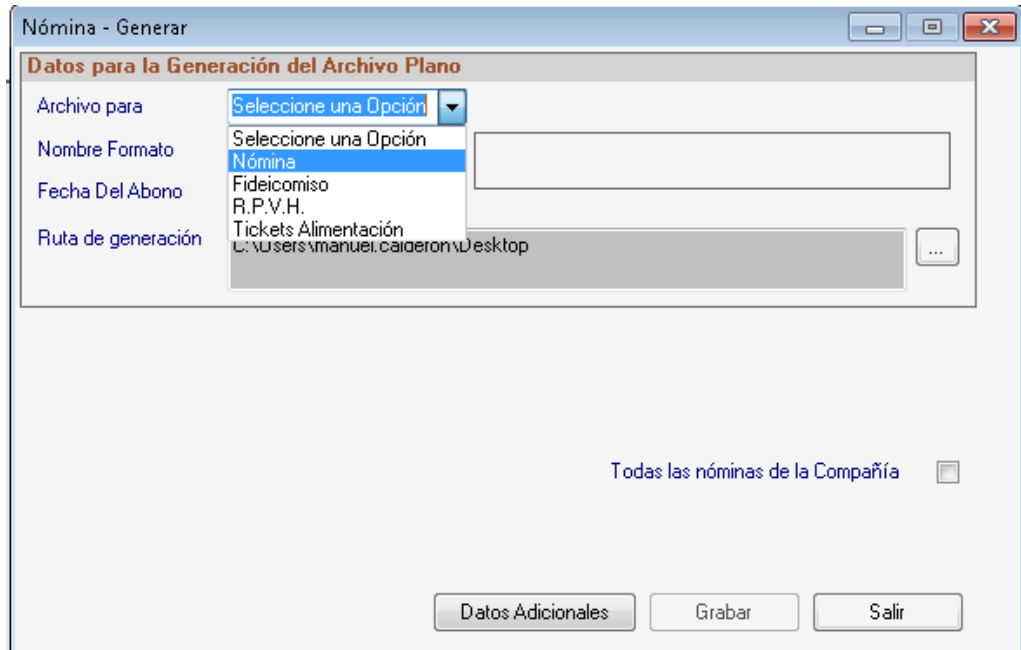

**Observaciones:** Luego de calculada la nómina de la compañía pásela al histórico, este procedimiento consiste en guardar esta nómina para posteriormente poder trabajar con la nómina inmediata siguiente, para la realización de este procedimiento debe estar seguro de que todos los datos de la nómina actual han sido efectuados y calculados.

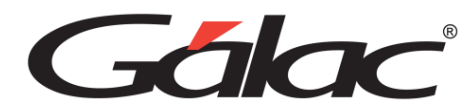

#### **Pasar Nómina al Histórico**

Este procedimiento se hace a través de **<***Menú Principal>* menú *Nómina* → *Pasar al Histórico.*

Al pasar la nómina al histórico se actualizan los préstamos, se limpia el archivo de A/D personal y si se trabaja con Caja de Ahorro, se generan los movimientos respectivos hacia el módulo de movimientos de Caja de Ahorro.

**Consultar Histórico:** Este procedimiento le permitirá conocer los detalles de las nóminas anteriores. Para consultar datos de nóminas históricas debemos efectuar el siguiente procedimiento: Desde el *<Menú Principal>* escoja el menú *Nómina*→ *Consultar Histórico***.** Una vez en este menú podrá consultar los siguientes datos:

- Número de Nómina
- Fechas de inicio y fin de la nómina.
- Fecha de pago.
- Número de lunes.
- Trabajadores incluidos en esta nómina.
- Asignaciones / Deducciones.
- Prestaciones.
- Aportes Patronales

## **Generar Nómina de Tickets Alimentación**

Para insertar la nómina de Tickets Alimentación siga los siguientes pasos:

**Observaciones**: Debe verificar que el concepto: "*Días no Trabajados: 2100"* o el que usted especifique en Menú → Tablas del Sistema → Concepto Fijo, modificar y ubicar el ítem de identifica a Días/Horas no trabajados(as) que es el usado en los trabajadores para indicar faltas o inasistencias, pues el sistema usa específicamente ese para el descuento automático de Tickets Alimentación.

*1.* Diríjase al menú *A/D personal* → *Generar Datos de Tickets Alimentación.*Debe indicar los siguientes datos.

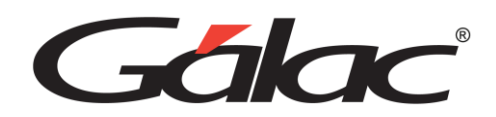

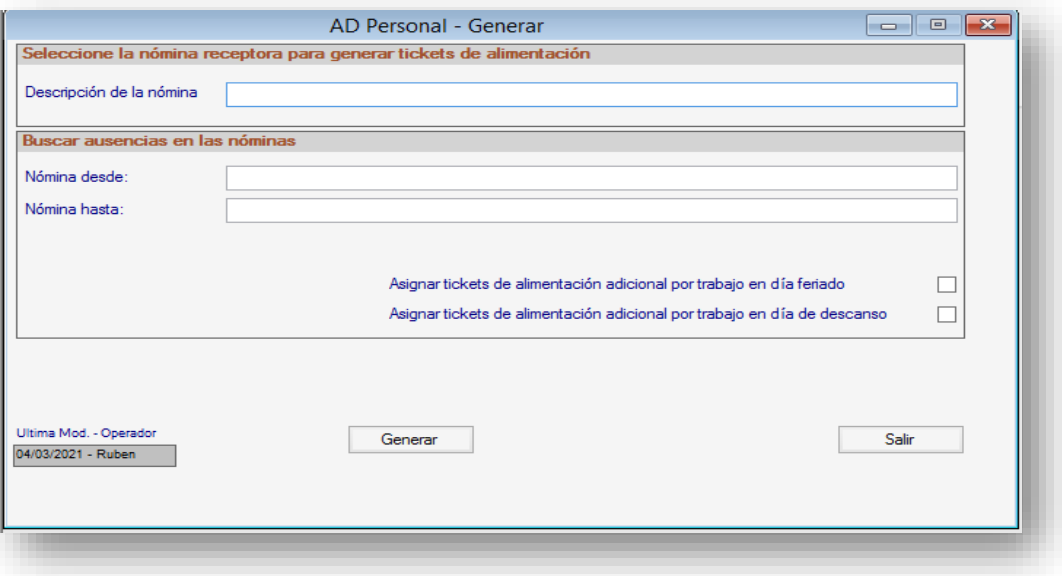

*1.* Seleccione la Nómina receptora de los datos a generar

**Número de la nómina:** Indique un identificador de la nómina (Ej.: Nómina de Tickets Alimentación 200X), e indique cual nómina será la designada a recibir la información por generar.

*2.* Buscar Ausencias en las Nóminas

**Número de la Nómina:** Indique el Número de las nóminas en las cuales el sistema buscará la información correspondiente a ausencias de los trabajadores, de forma de descontar el valor del Tickets Alimentación de la nómina a cancelar.

*3.* Para asignar Tickets Alimentación adicionales a los trabajadores se debe insertar el A/D Personal seleccionando el concepto Ticket Alimentación**.** Esto debe realizarse después que se generan los datos de TA.

Para calcular la Nómina de Tickets de Alimentación debe dirigirse al módulo "*Nómina* → *Calcular*". Una vez realizado el proceso, la podrá verificar de la misma manera que lo hace con las nóminas ordinarias y emitir los informes necesarios.